*Manuale USENET* 

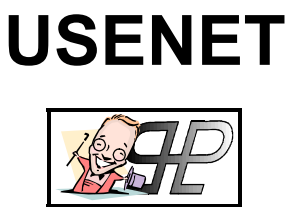

*Release 1.5.0* 

## *Introduzione*

**USENET**.. davvero pochi conoscono questa incredibile "rete" alternativa di informazioni che per potenza e funzionalità è paragonabile al web stesso!

Essa consta di una raccolta di "**newsgroup**", o all'italiana "**gruppi di discussione**", divisi per tre o più livelli di gerarchia nei quali ciascuno può dire la sua e scambiare con il resto del pianeta informazioni e consigli.

Per capirci, un "**gruppo di discussione**" è identificato da un indirizzo, stile Internet, così strutturato:

- *1. codice del paese*
- *2. area tematica*
- *3. argomento*
- *4. approfondimento*

Quindi, ad esempio:

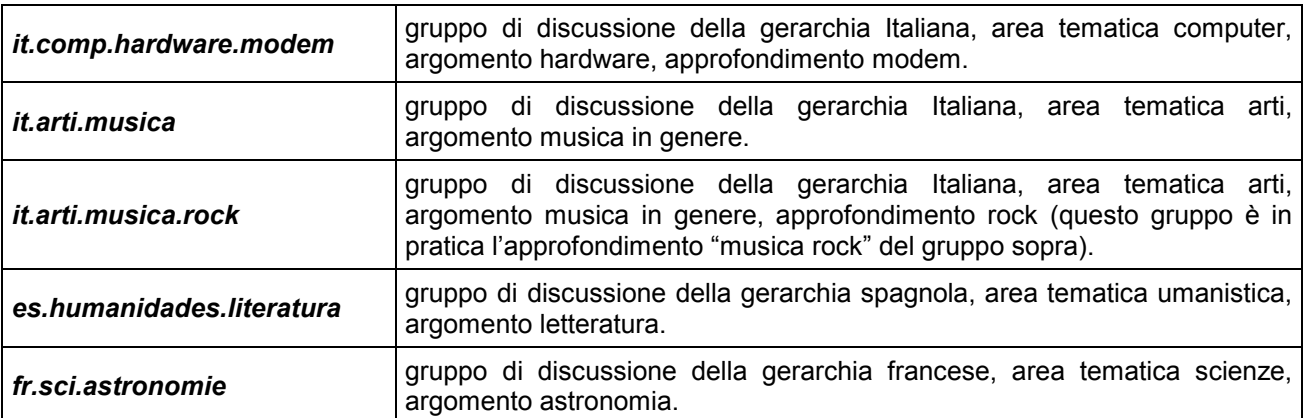

*In pratica il modus operandi di USENET può riassumersi come segue:* 

- !" Il Sig. **Rossi** sceglie un gruppo fra quelli disponibili, e scrive **Off-Line** (cioè non collegati telefonicamente ad Internet) un messaggio (composto da un titolo detto "**Header**" e da un contenuto detto "**Body**" o "**Article**") che poi posterà, una volta collegato ad Internet, sul gruppo in questione.
- !" Tale messaggio resterà disponibile a chiunque accederà al gruppo stesso sotto forma di "**Header**" per almeno 30 giorni (dipende dal Provider decidere quanto) poi verrà cancellato automaticamente.
- !" In questo tempo, chiunque lo desideri, potrà selezionare il nostro "**Header**" (perché lo trova interessante o semplicemente perché né ha voglia) e scaricarne anche il "**Body**"...
- !" ...ad esempio il Sig. **Bianchi**, una volta letto il "**Body**" dell' "**Header**" del messaggio del Sig. **Rossi**, decide di rispondergli, e il suo messaggio, in quanto risposta, viene denominato "**Follow Up**"
- !" L'insieme di un messaggio principale e di tutti i suoi "**Follow Up**" viene denominato "**Thread**".
- !" Si dice che il "**Thread**" ha perso la testa (e come vedremo ciò è tipico di tutti i messaggi il cui "**Header**" comincia con "**Re:**") quando il messaggio principale viene cancellato (perché è trascorso più di un mese dal suo invio) ma non ancora i suoi "**Follow Up**" (per i quali potrebbe dover passare ancora del tempo prima che siano cancellati).

Capito (spero) cosa siano i "**gruppi di discussione**", trattasi di capire come accedervi.. e' proprio per soddisfare questo obiettivo che nasce questa mini guida all'uso di *(Free) Agent* cioè quello che io ritengo il miglior software esistente per accedere a USENET e sfruttarne appieno le potenzialità!

# *Fortè Agent*

Questo programma è sviluppato dalla software house  $\overline{\text{FORTE}}$  in due diverse versioni:

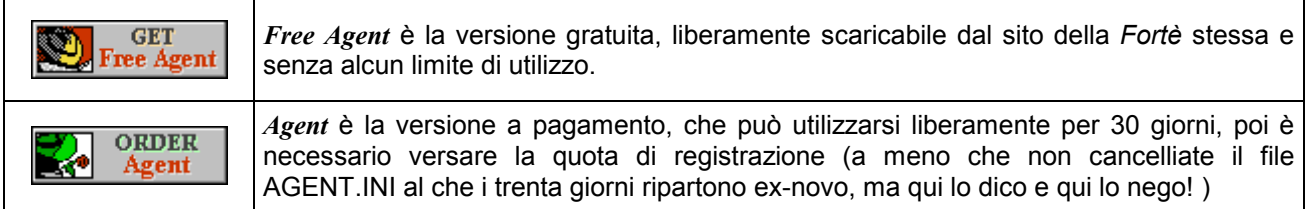

## *Start-UP*

Cosa succede appena installato il programma? Subito dopo aver accettato le condizioni del contratto, vi ritroverete la finestra sottostante ove dovremo inserire le informazioni basilari di cui *Agent* necessita per funzionare (nota che tali informazioni potranno essere modificate in ogni momento cliccando sulla voce "**General Preferences**" del menù "**Options**" di *Agent* stesso):

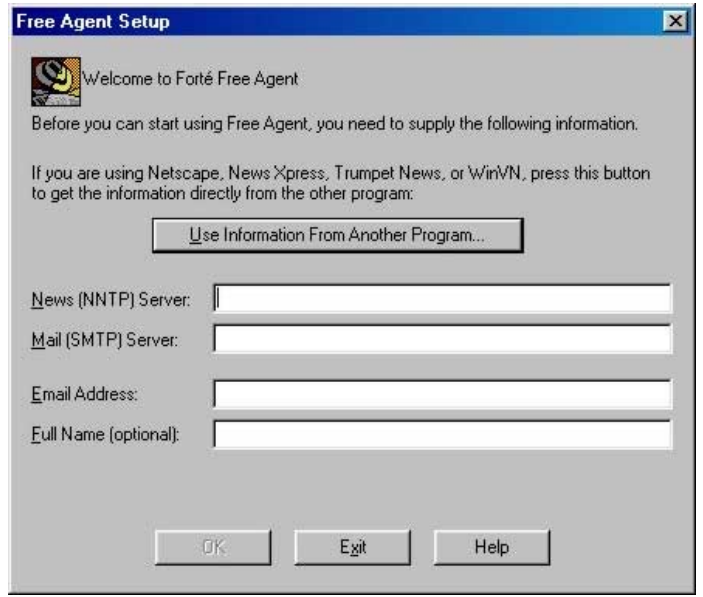

Una volta riempiti i primi tre campi (e se non sapete cosa significano, vuol dire che non vi siete ancora scaricati e letti l'altra mia mini guida di INTERNET e ACCESSO REMOTO.. provvedete immediatamente!) vi invito a usare come nome un appellativo di fantasia, poi premete OK e vi apparirà la schermata seguente:

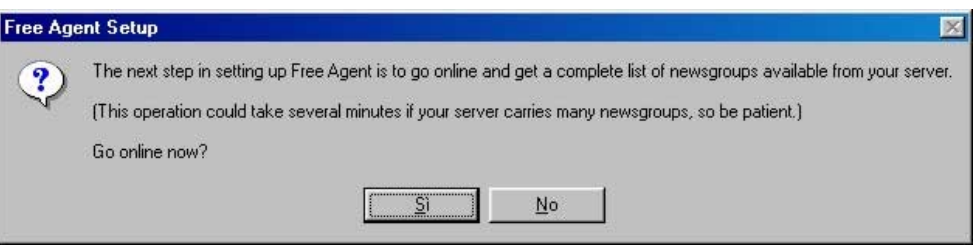

Prima o poi questa operazione andrà fatta e quindi facciamola! Vi collegate ad Internet col vostro Provider (del quale avete chiaramente inserito il server NNTP nella prima finestra di configurazione) e premete OK: A questo punto *Agent* si collegherà al server del Provider e scaricherà l'elenco di tutti i "**gruppi di discussione**" da esso gestiti.

NOTA BENE: la lista di tutti i gruppi mondiali supererà i 50000 nomi, ma il punto è che di questi voi potrete accedere soltanto a quelli gestiti dal vostro Provider! …ad esempio potrà esserci un Provider che non segue i gruppi internazionali (e quindi troverete solo i gruppi della gerarchia Italiana) oppure che non segue i gruppi che trattano di erotismo (e quindi avrete tutti i gruppi Italiani e Internazionali, tranne quelli piccanti) e così via.

## *E adesso?*

Subito dopo aver cliccato sul pulsante OK, *Agent* comincerà a scaricare la lista completa dei gruppi gestiti dal vostro Provider e vi ritroverete davanti al programma vero e proprio.

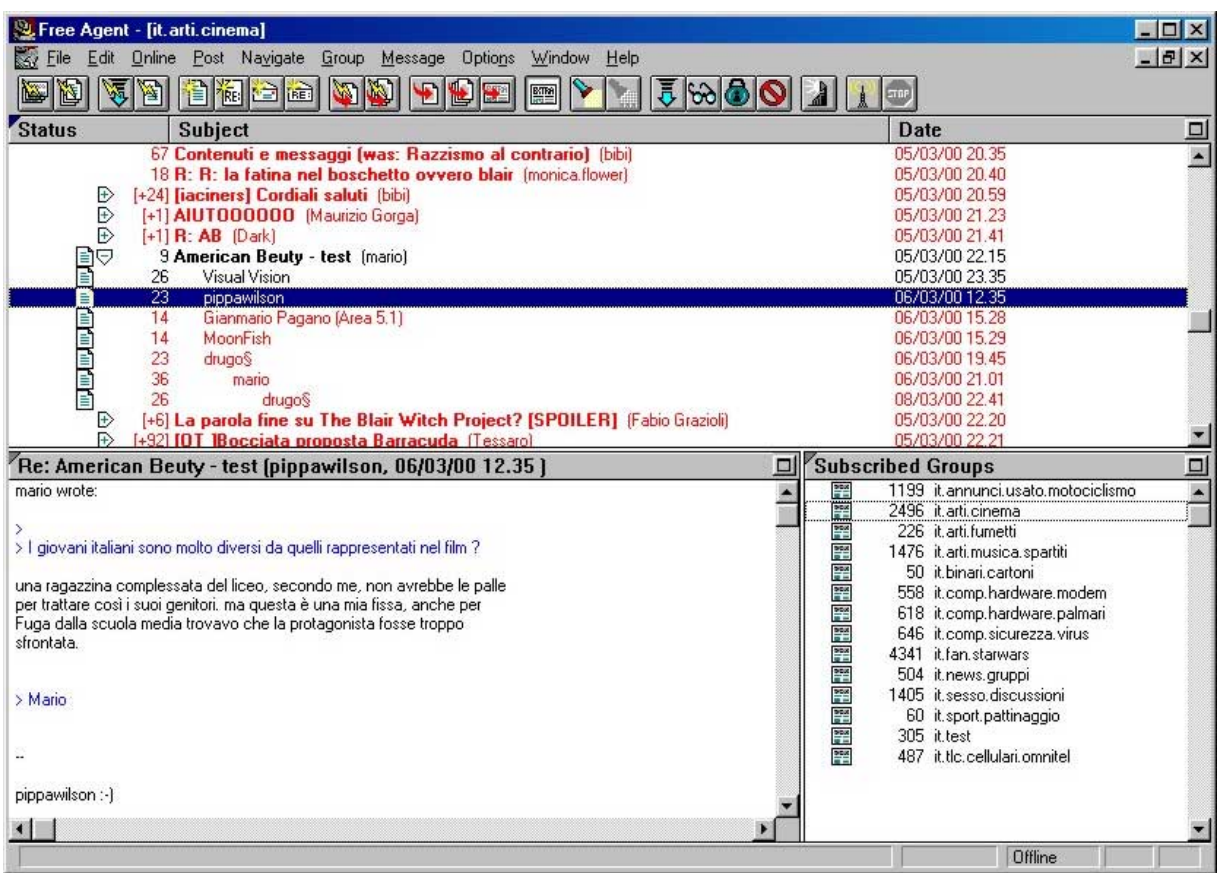

In realtà la finestra che vedrete sarà diversa da quella sopra per diversi motivi, in primo luogo per la disposizione stessa delle tre sottofinestre (dette, in inglese, "**Pane**" ) da cui è composta, e in secondo luogo per i contenuti delle stesse (le vostre saranno chiaramente bianche, tranne l'elenco dei gruppi).

Per quanto riguarda la disposizione dei tre **Pane** basterà andare nel menù "**Options**" e scegliere la voce "**Window Layout**": apparirà la seguente finestra:

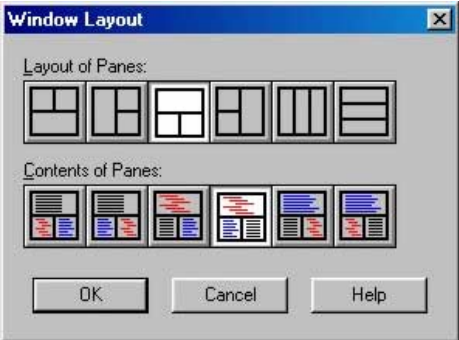

Ciccate sui pulsanti grafici che mostro sopra e poi cliccate su OK.

Tornate quindi nel menù "**Options**" e scegliete la voce "**Save as default Window Layout**": d'ora in avanti avrete la disposizione dei tre **Pane** di *Agent* come uso io, che mi sempre la più funzionale.

*Per quanto riguarda i contenuti, prima di addentrarci, cerchiamo di spiegare cosa state vedendo!* 

Pane del Body (in basso a sinistra) Body dell'Header selezionato

**Pane dei Gruppi (in basso a destra)** lista dei Gruppi gestiti dal server NNTP a cui siamo collegati **Pane degli Header** (in alto) *elenco degli Header contenuti nel Gruppo selezionato* 

## *Pane dei Gruppi*

**Subscribed Groups** 

494 it arti.cinema

226 it.arti.fumetti

1476 it.arti.musica.spartiti

487 it.tlc.cellulari.omnitel

50 it.binari.cartoni 558 it.comp.hardware.modem 617 it.comp.hardware.palmari 646 it.comp.sicurezza.virus 4335 it.fan.starwars 499 it.news.gruppi 333 it.sesso.discussioni 60 it.sport.pattinaggio 305 it test

 $rac{9}{8}$  $rac{968}{86}$ 

 $\frac{900}{100}$ 

DEX<br>IS IS

Ogni volta che cliccate sulla barra del titolo del **Pane dei Gruppi**, passerete tra le quattro finestre sottostanti: (NOTA: il numero vicino al titolo è presente solo in *Agent* e non in *Free Agent*).

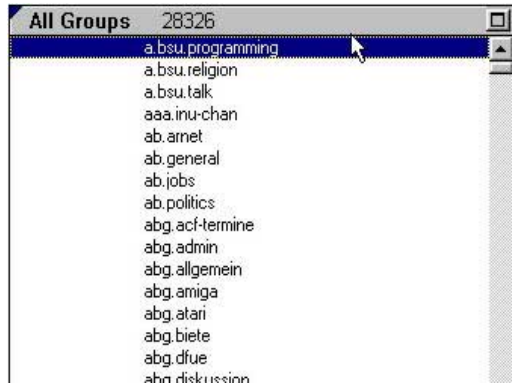

14 / 28326

1199 it.annunci.usato.motociclismo

 $\Box$ 

#### **All Groups**

In questa visualizzazione, trovate l'elenco di tutti i gruppi forniti dal vostro provider (nell'esempio, ben 28326 gruppi!). A questo punto dovremo selezionare nell'elenco completo i gruppi che più ci interessano: tale selezione viene chiamata iscrizione (**Subscribe**) e per compierla è sufficiente:

- 1. evidenziare il gruppo che ci interessa
- 2. cliccare il pulsante nella barra degli strumenti.

#### **Subscribed Groups**

In questa visualizzazione, limiteremo l'attenzione ai soli gruppi cui ci siamo sottoscritti (molto più comodo, vi pare?). Una volta iscritti ad un gruppo, dovremo ritirarne gli articoli: ciò può farsi in più modi:

- !" utilizzando i pulsanti (= scarica tutti i nuovi **Header** dei
	- gruppi sottoscritti) oppure (= scarica tutti i nuovi **Header** del/i gruppo/i attualmente evidenziato/i nel **Pane dei Gruppi**) entrambi nella barra degli strumenti di *Agent*
- doppiocliccando il tasto Sx del mouse sul gruppo prescelto: in questo modo comparirà una finestra che chiederà se volete iscrivervi al gruppo, se volete prelevare tutti gli articoli del gruppo, o solo gli ultimi 50.

Il numero che trovate a sinistra del nome del gruppo, indica il numero degli articoli ritirati e non ancora letti ("**Unread**") del gruppo stesso. Occorre prestare attenzione a questo punto, perché un valore nullo, non vuol dire che il gruppo è vuoto, ma che tutti gli articoli sono marcati come letti ("**Read**").

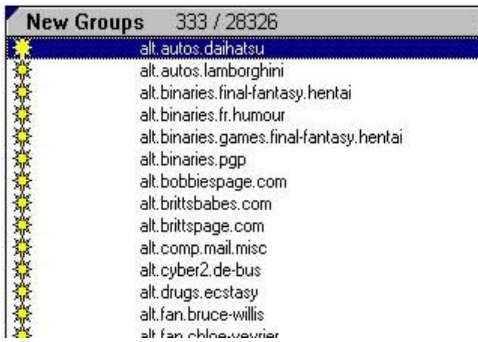

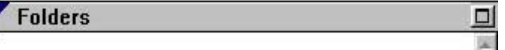

### **New Groups**

Periodicamente, il vostro provider potrebbe decidere di aggiungere nuovi gruppi al suo server, pertanto sta a voi aggiornare periodicamente la lista completa dei gruppi.

Per farlo è sufficiente scegliere la voce "**Refresh Group Lists**" dal menù "**Online**" di *Agent* stesso.

Nella visualizzazione a lato otteniamo la lista dei gruppi aggiunti dall'ultima volta che né abbiamo scaricato la lista.

E' chiaro che se aggiornate la lista due volte di fila, alla seconda la finestra a lato sarà vuota! ( a meno che non abbiano aggiunto un gruppo in quell'istante!)

#### **Folders**

La visualizzazione a lato è presente solo nella versione commerciale *Agent* e non in *Free-Agent*.

Una delle modifiche sostanziali tra *Agent* e *Free Agent*, è che il primo è anche un programma per la gestione della posta elettronica.

Poiché per la posta noi tutti usiamo (spero) Eudora, la maggior parte delle caratteristiche aggiuntive di *Agent* sono inutili, tra cui il **Folders** qui a lato.

## *Pane degli Header*

In questo **Pane** trovate gli **Header** degli articoli postati sul gruppo attualmente evidenziato nel **Pane dei gruppi** : chiaramente, se non avete ritirato nessun articolo, sarà vuoto!

Nell'esempio in figura, ho ritirato alcuni **Header** del gruppo *it.arti.cinema* : analizziamo cosa stiamo vedendo.

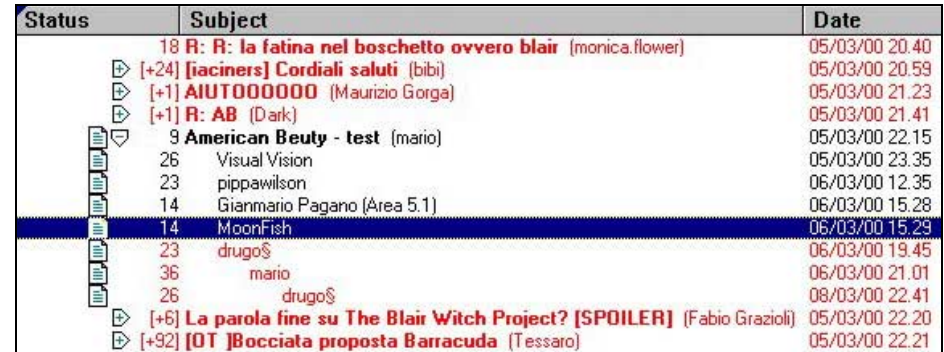

Il signor "**Mario**" ha postato, in data 05/03/00, un articolo di 9 linee di testo, il cui **Header** è "**American Beauty – test**"; tale articolo ha ricevuto sette "**Follow Up**" (risposte) dai signori "**Visual Vision**" (26 linee di testo), "**pippawilson**" (23 linee di testo), e così via.

L'insieme del primo **Header** e di tutti i suoi **Follow Up**, compongono quindi un "**Thread**" di otto articoli.

L'indentazione (il rientro) dei nomi di chi posta i **Follow Up**, ci dice a chi tale **Follow Up** era diretto! nell'esempio i primi cinque **Follow Up** sono diretti a **Mario**, mentre il sesto è un **Follow Up** di **Mario** al messaggio di **Drugo§**; a sua volta il settimo è il **Follow Up** di **Drugo§** al **Follow Up** di **Mario**…. e così via! Si capisce bene la facilità di come, a forza di **Follow Up** di **Follow Up**, si possano generare degli articoli negli articoli, cioè è come se nel **Thread** su **American Beauty**, si incominciasse a parlare dei **Soliti Sospetti**, ma come è chiaro quando si parla della fantasia e della voglia di comunicare, si sa dove si parte ma non si sa dove si và a finire! …in ogni caso *Agent* si limita a otto livelli massimi di Indentazione (anche

perché altrimenti ci vorrebbe un monitor largo un metro quando si generano dei **Thread** lunghissimi!). L'icona a lato di un **Header**, significa che di tale **Header** è stato già ritirato il **Body**, mentre il colore né individua lo status: Rosso per **Unread** e nero per **Read**.

Nell'esempio, il "**Thread**" in questione è visualizzato in forma espansa (icona  $\Box$ ) ma basta cliccare sull'icona di espansione per contrarlo nuovamente (icona  $\mathbb{B}$ ) e vedere quindi fra parentesi quadre il numero totale degli articoli che compongono il "**Thread**".

E' il caso ad esempio dell'articolo " **[OT] Bocciata proposta Barracuda**" postato dal signor "**Tessaro**" che ha ricevuto ben novantadue **Follow Up** ! Si noti che tale articolo comincia con un "**Tag**", cioè una sigla (nell'esempio OT) posta fra parentesi quadre che spiegherò in seguito nel capitolo *Tips & Tricks*.

A ben pensarci, i tipi di "azioni" possibili in un gruppo sono quattro, cioè leggere un **Header**, fare un **Follow Up** pubblico, farne uno privato e postare un primo messaggio (nella speranza che qualcuno lo FollowUppi !)

## *Caso A) Leggere un Header*

Supponiamo che un **Header** in particolare vi interessi e vogliate leggerne il contenuto: sarà sufficiente evidenziarlo (cioè cliccare col mouse sulla sua riga) e a quel punto avrete due possibilità:

- !" Il **Body** dell'**Header** è già stato ritirato: visualizzerete automaticamente il messaggio (cioè il **Body** dell'**Header**) nel **Pane del Body**.
- !" Il **Body** dell'**Header** non è ancora stato ritirato: *Agent* mostrerà nel **Pane del Body** un messaggio simile:

[X lines] [Press ENTER to retrieve this message.] [Press M to mark this message for later retrieval.]

Cioè *Agent* ci dice che il **Body** dell'esempio è composto da X linee di testo, e che per scaricarlo (il **Body**) possiamo:

- !" premere ENTER (equivalente a doppiocliccare sull'**Header**) per scaricarlo immediatamente (sarà però necessario essere connessi ad Internet per farlo).
- !" premere M (equivalente a cliccare sul pulsante della barra degli strumenti) per marcare l'**Header** in questione con l'icona  $\overline{t}$  (trasferimento differito) : quando sarete connessi ad Internet, sarà sufficiente

cliccare sul pulsante per scaricare tutti i messaggi marcati con l'icona di trasferimento differito.

## *Caso B) Fare un Follow Up pubblico*

Supponiamo che vogliate rispondere ad un **Header** (nell'esempio di figura, al messaggio di "**pippawilson**" ): sarà sufficiente evidenziarlo e poi cliccare sul pulsante della barra degli strumenti per aprire la finestra sottostante.

Poiché *Free Agent* può inviare posta elettronica, ma non può riceverla (mentre *Agent* sì), se volete inviare il vostro **Follow Up** oltre che sul gruppo, anche, per conoscenza, a vostri amici via posta elettronica, basterà scrivere nel campo "**Email to**" indicato l'indirizzo di E-Mail a cui volete spedire il messaggio stesso.

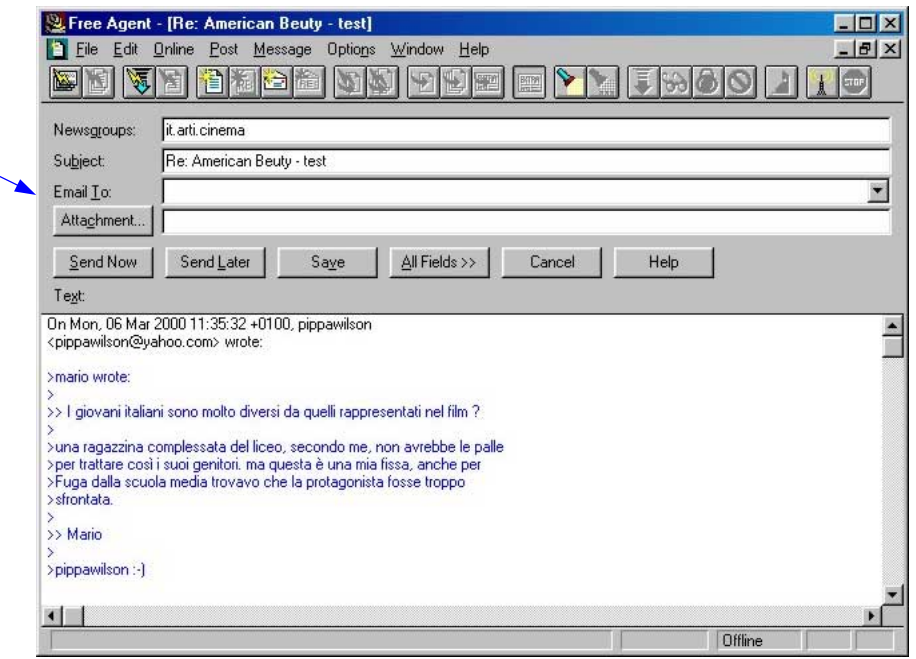

Una volta risposto al messaggio (con i criteri che descriverò quando parleremo del **Pane del Body**) voi potrete cliccare su "**Send Now**" per inviarlo immediatamente (sarà però necessario essere connessi ad internet) oppure sul pulsante "**Send Later**" per mettere il messaggio in una sorta di "**coda di invio**": quando sarete connessi ad Internet, sarà sufficiente scegliere la voce "**Post Usenet and E-Mail message**" dal menù "**Online**" per inviare tutti i messaggi in "**coda di invio**".

## *Caso C) Fare un Follow Up privato*

Supponiamo che vogliate rispondere ad un **Header** in maniera privata, cioè in modo che solo l'autore dell'**Header** stesso possa ricevere la vostra risposta: sarà sufficiente evidenziare l'**Header** e poi cliccare sul

pulsante **della barra degli strumenti per aprire la finestra sottostante**, simile a quella sopra ma con la differenza che il risultato del vostro "**Send Now**" (o "**Send Later**" ) sarà il solo invio via posta elettronica del **Follow Up** all'indirizzo dell'autore dell'**Header** evidenziato, senza nulla postare sul gruppo in questione.

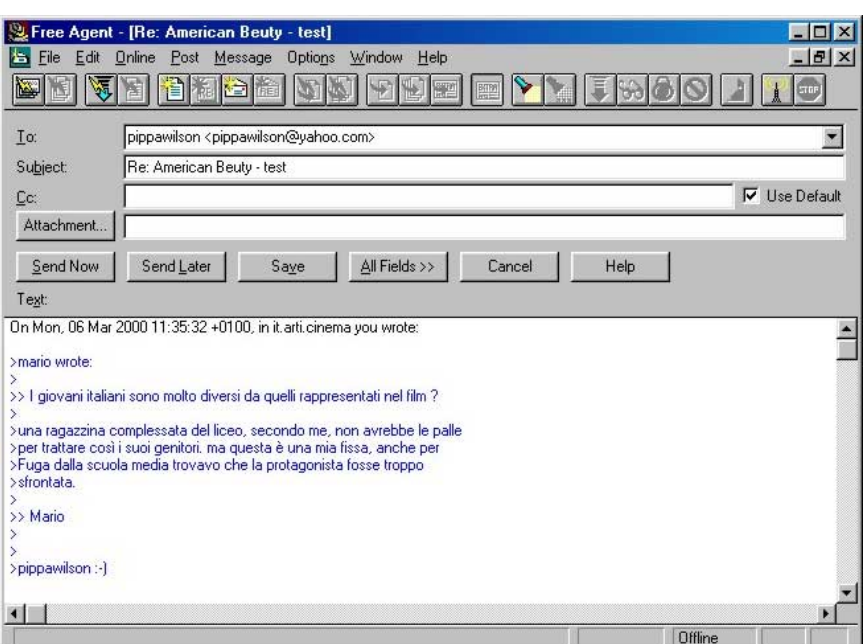

#### *Caso D) Postare un primo messaggio*

Supponiamo che vogliate postare un primo messaggio su un certo gruppo: sarà sufficiente evidenziare il gruppo in questione nel Pane dei Gruppi e poi cliccare sul pulsante **della della barra degli strumenti per** aprire la finestra sottostante.

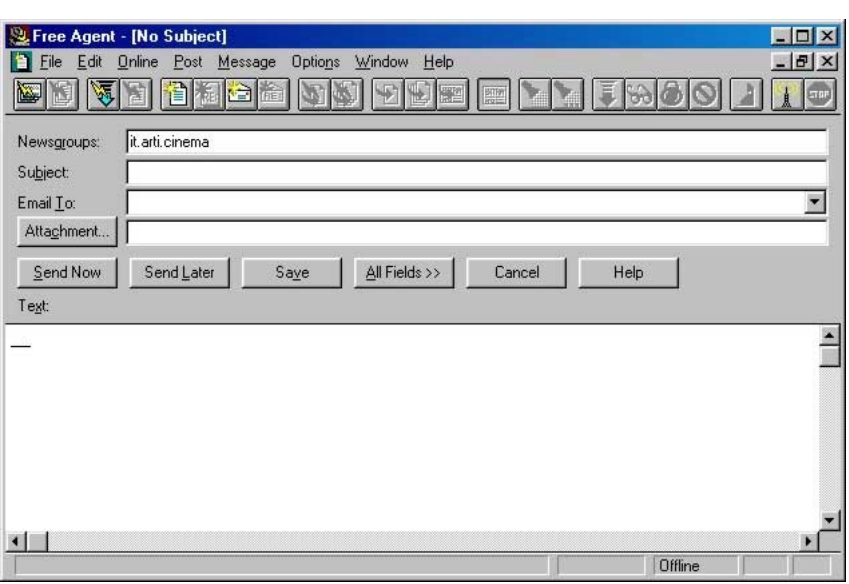

Nel campo "**Subject**" dovrete inserire quello che diventerà l'**Header** del vostro **Thread** (mi raccomando, che sia accattivante, ma non borioso, altrimenti rimarrà un **Thread** senza **Follow Up** !) mentre nella parte sottostante "**Text**" dovrete scrivere il vostro messaggio.

Anche in questo caso valgono le differenze tra "**Send Now**" e "**Send Later**" già descritte.

## *Pane del Body*

Riferendoci all'esempio mostrato, analizziamo il **Body** del messaggio del signor ".**pippawilson**" (che guardando nel **Pane degli Header** sappiamo essere il **Follow Up** di "**pippawilson**" al signor "**mario**").

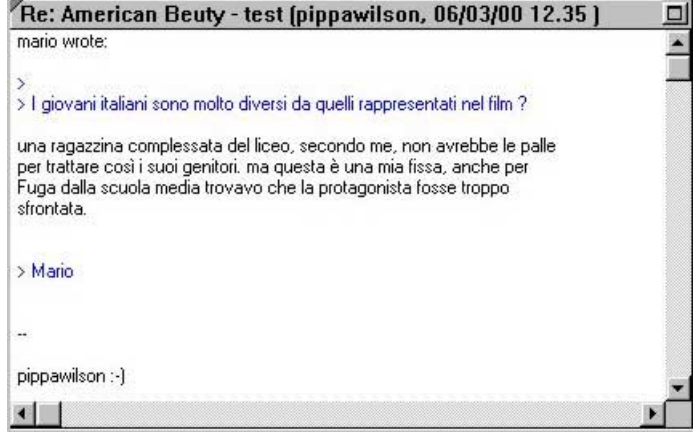

Ogni volta che fate un **Follow Up** di un messaggio, *Agent* né replica automaticamente il testo, precedendolo col carattere "**>**", nella finestra in cui dovrete scrivere voi; questo perché è buona norma "**quotare**" i pensieri a cui vi riferite per evitare al vostro interlocutore (che magari si collega solo nei weekend) di fare uno sforzo di memoria a ricordarsi cosa aveva scritto, e perché talvolta nelle repliche delle repliche alle repliche... si può perdere il filo (**Thread**) del discorso, o dimenticarne il senso, ecco perché il programma consente di riportare l'intero testo.

Si noti che *Agent* colora automaticamente in blu le righe "**quotate**" (cioè che cominciano con "**>**"), per distinguerle più facilmente dalle proprie.

Probabilmente "**mario**" aveva scritto più di una frase nel suo messaggio originario, ma "**pippawilson**", nel preparare il suo **Follow Up** avrà cancellato tutte le frasi che non gli interessavano lasciando solo quella cui rispondeva (è infatti bruttissimo vedere **Follow Up** che contengono in fondo al messaggio stesso tutto il messaggio originario, quando si voleva rispondere solo a qualche frase!)

#### *Manuale USENET*

Spesso compaiono a fine messaggio dei particolari disegni: sono chiamate "**signatures**", (firme) e sono il "sigillo", la personalizzazione del messaggio da parte dell'autore.

Tali disegni, poiché sono realizzati coi soli caratteri alfabetici, fanno parte della cosiddetta "**ASCII Art**", e la loro visualizzazione cambia radicalmente se utilizzate un tipo di carattere a spaziatura fissa o uno a spaziatura proporzionale; vediamo alcuni esempi:

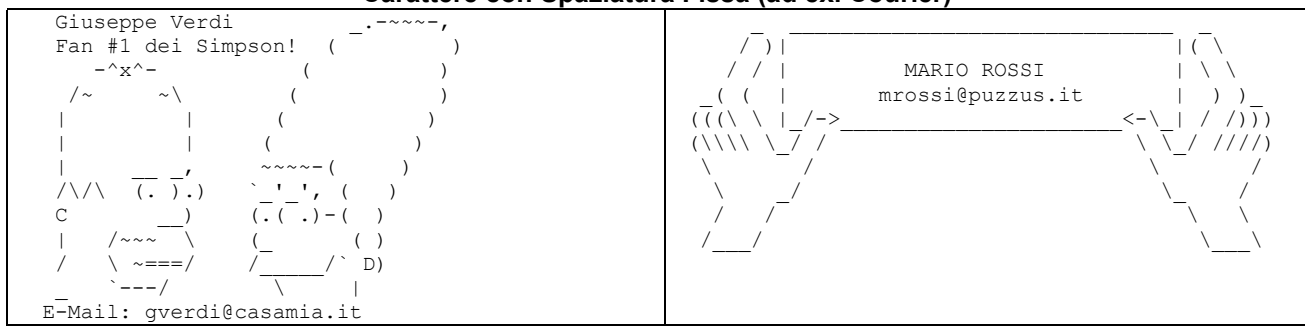

#### **Carattere con Spaziatura Fissa (ad ex. Courier)**

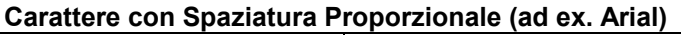

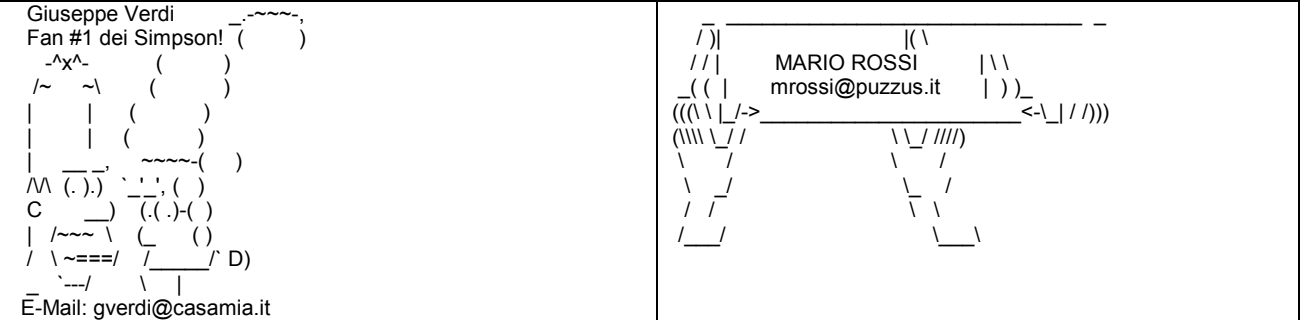

Fortunatamente, con *Agent*, potete passare dalla visualizzazione fissa a quella proporzionale e viceversa semplicemente scegliendo la voce "**Fixed Pitch Font**" dal menù "**Message**" di *Agent* stesso.

## *Barra degli Strumenti*

Le tre finestre sono sormontate da una barra di strumenti di cui ora esamineremo le funzioni.

La descrizione dei pulsanti è ridotta, poiché ogni parola in più appesantirebbe la trattazione senza portare giovamento… *Agent* è un programma complesso perché potente e duttile.. solo provando, provando e ancora provando lo conoscerete a fondo, anche in tutte quelle funzionalità che per esigenze di spazio non ho menzionato ma che restano molto importanti!

## **Operazioni di Scaricamento**

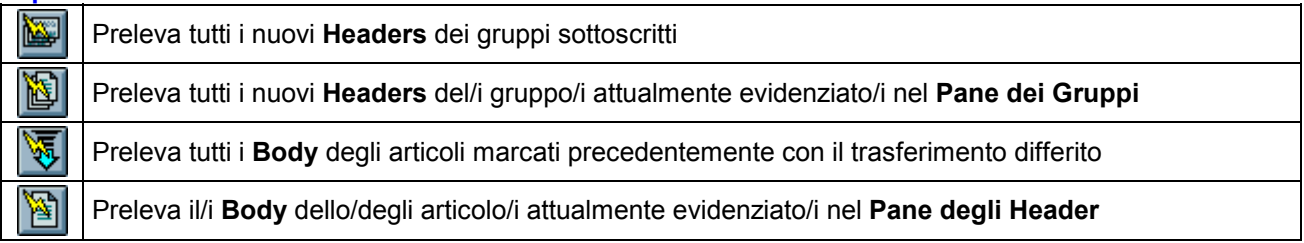

#### **Operazioni di Invio**

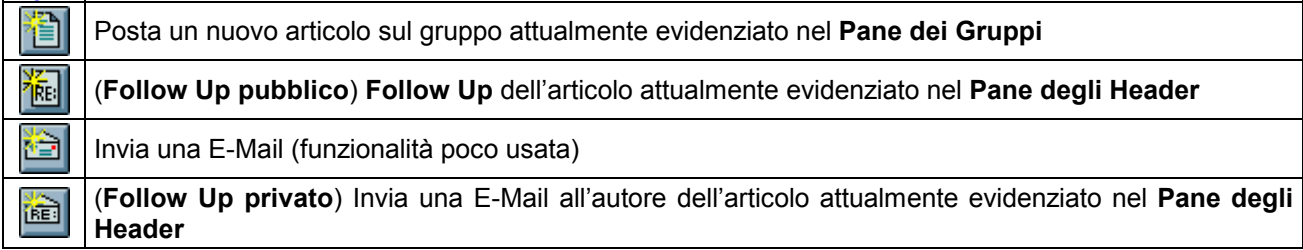

## **Operazioni di Lettura**

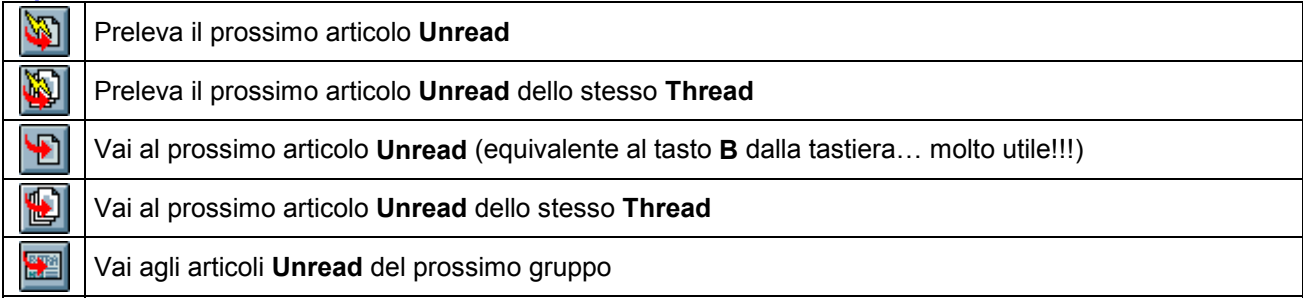

## **Operazioni sugli Header**

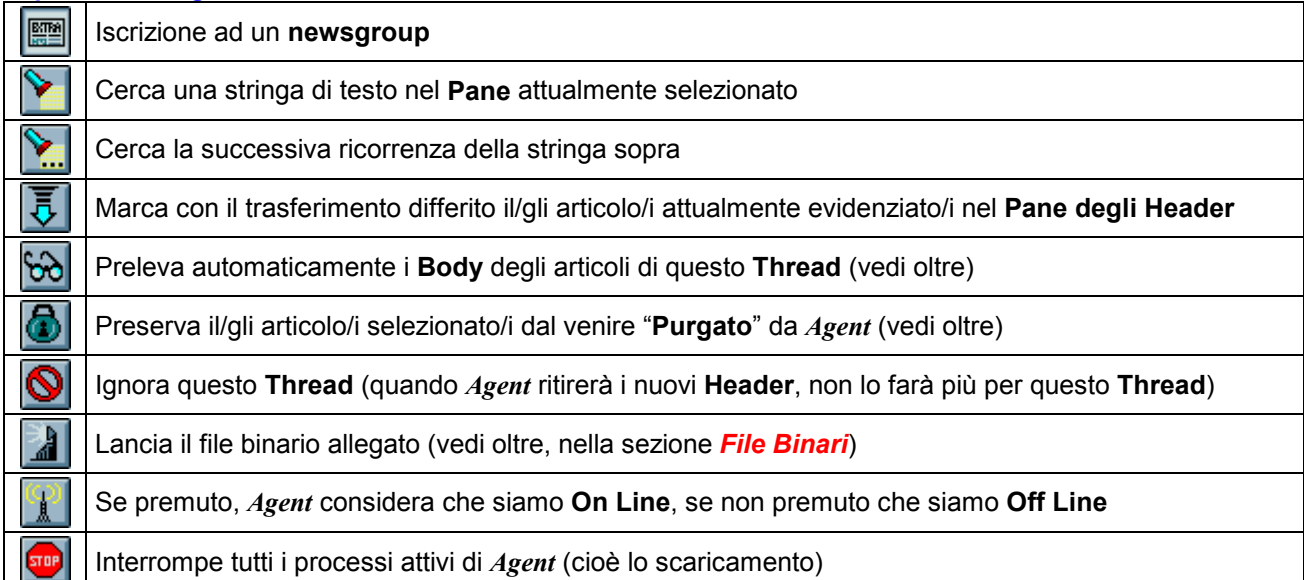

## *Questo ultimo blocco di pulsanti merita qualche parola, soprattutto i seguenti:*

 Supponiamo che un **Thread** vi interessi particolarmente: tutte le volte che ritirate i nuovi **Header** nel suo gruppo di appartenenza, è inutile che dobbiate andare a marcare per il trasferimento tutti quelli del **Thread** in questione! *Agent* vi permette di marcare con l'icona (**Watch Thread**) tali **Threads** e così facendo, quando *Agent* ritirerà i nuovi **Header**, se tali **Header** appartengono ad un **Thread** "**Watchato**", né ritirerà automaticamente anche il **Body**.. comodo no?

Ho già detto che la vita minima di un articolo è di 30 giorni, passati i quali viene automaticamente rimosso dal gruppo (vi sono alcuni provider che portano questo limite anche fino a 90 giorni).

Se anche *Agent* non fosse istruito a eliminare i vecchi **Header**, dopo un anno di utilizzo vi ritrovereste con decine di megabyte del vostro disco rigido destinati a conservare un'infinità di **Header** che, a meno che non né abbiate scaricato il **Body** prima dell'eliminazione, non sono più disponibili (infatti se provate a scaricarli, *Agent* li marcherà con l'icona **che** indica che il **Body** dell'articolo in questione non è più sul server).

Per questo motivo *Agent* compie l'operazione di "**Purging**" cioè la rimozione di tutti gli **Header** che sono stati scaricati da più di X giorni (valore che potete settare a vostro piacimento come spiego a seguire nel N.B.).

Ebbene, se cliccate questo pulsante mentre un **Header** è evidenziato, accanto a tale **Header** comparirà l'icona **de** e fintanto che non sarà rimossa (ripetendo l'operazione) *Agent* non eliminerà mai più l'**Header** in questione; questa pratica vi serve a conservare **Thread** a cui siete particolarmente affezionati o articoli pieni di informazioni che non volete perdere prima di averle trascritte.

N.B. scegliendo la voce "**Default Properties**" dal menù "**group**" di *Agent* vi ritroverete una finestra a cartelle multiple delle quali due sono destinate a decidere quando purgare e cosa purgare (precisamente "**When to Purge**" e "**What to Purge**"), anche se i valori di default sono più che ottimi.

 Se cliccate questo pulsante mentre un **Header** è evidenziato, *Agent* decodificherà l'eventuale file binario nascosto nel messaggio in questione.. il problema dei file binari è però così importante che merita un capitolo a sé, ...seguitemi!

## *File Binari*

I **newsgroup**, così come la posta elettronica, sono nati per conservare/trasmettere messaggi di solo testo, tuttavia fin da subito si è sentita la necessità di poter postare sui gruppi dei **files** veri e propri, come immagini, suoni o perché no programmi.

La strada scelta è stata quella di convertire il file che si vuole postare in un messaggio testuale che a un uomo è incomprensibile, come potete vedere dalla figura sotto.

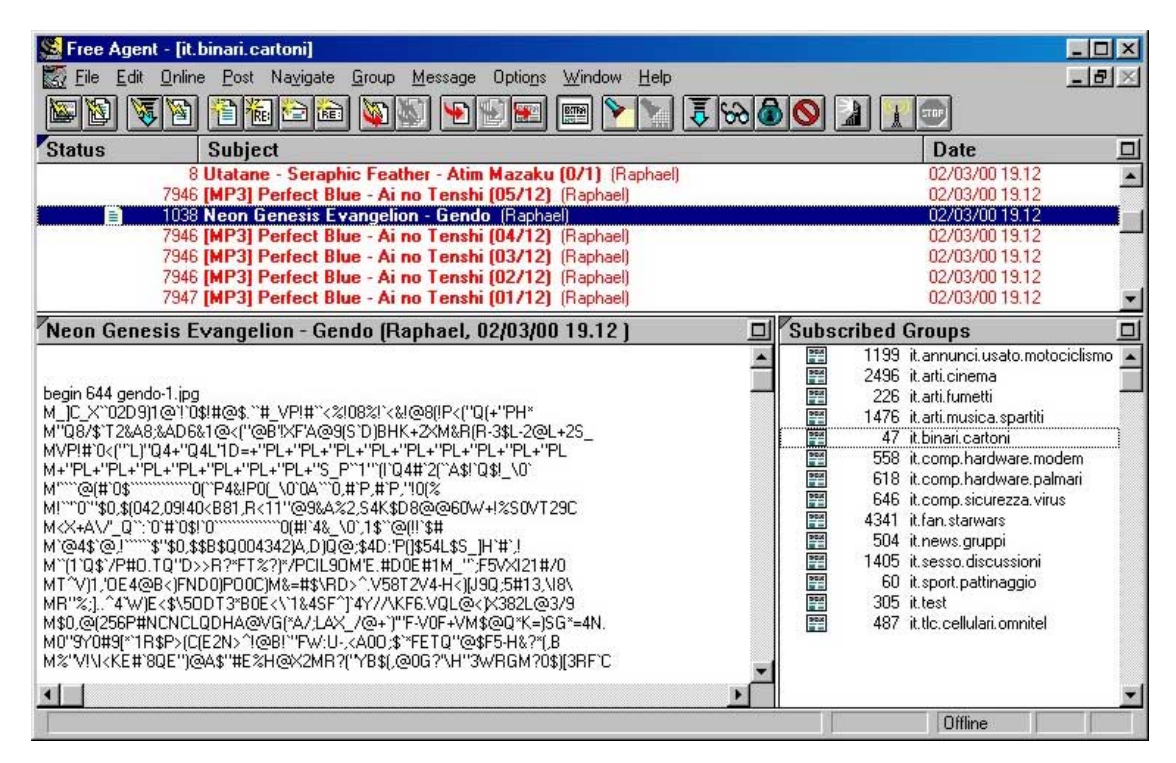

Per capirci, il signor "**Raphael**" ha postato sul gruppo *it.binari.cartoni* un immagine del cartone animato "**Neon Genesis Evangelion**" (come si intuisce dall'**Header**) che *Agent* (o l'equivalente programma usato da **Raphael** per accedere ai **newsgroup**) ha convertito in un messaggio testuale, che comincia con la riga:

"begin [dimensione file] [nomefile.estensione]"

Tutti i messaggi che cominciano così, sono in realtà dei file binari codificati (bastava comunque dare un'occhiata al **Body** per capirlo!) che noi dovremo decodificare per ottenere il file di partenza.

Per decodificare un binario, non c'è nulla di più semplice, basterà evidenziare l'**Header** in questione e

cliccare sul pulsante della barra degli strumenti di *Agent*: a quel punto *Agent* farà una scansione del **Body** e se contiene un file, lo decodificherà e lo salverà nella directory predefinita per gli allegati (che **NOTA BENE**, non è settata di default, quindi ricordatevi di definirla, come vedremo nel prossimo capitolo!)

Si noti che esistono due algoritmi di codifica dei file binari:

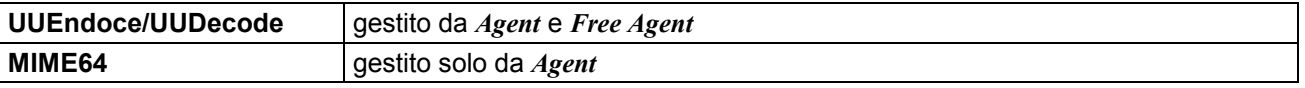

Fortunatamente il 99% dei file binari è codificato usando il primo metodo, ma per completezza mi sembrava giusto riferirlo.

Un'ultimo avvertimento… molti provider limitano la massima dimensione di un file di testo postabile sui gruppi, pertanto per poter postare file binari di una certa dimensione (a volte ci sono filmati grosse decine di megabyte) *Agent* (e comunque tutti i programmi della sua categoria) ricorrono allo "**splitting**", cioè a suddividere il file binario codificato in tanti **Header** della dimensione massima prevista.

E' il caso (nella figura sopra) del file musicale MP3 "**Perfect Blue – Ai no Tenshi**" postato sempre dal signor "**Raphael**" in dodici tronconi da 7946 linee ciascuno: per poterlo decodificare dovrete aver scaricato tutti e 12 i **Body** altrimenti *Agent* vi riferirà che non può continuare.

## *Ma i settaggi van bene così?*

La domanda che ci poniamo è se i settaggi di default di *Agent* siano già perfetti e non necessitino di interventi. Potremmo rispondere che van bene così.. però voglio spenderci ugualmente due parole per prepararvi a futuri interventi.. quando oramai smaliziati sarete in grado di personalizzare completamente *Agent* alle vostre esigenze!

Dal menù "**Options**" di *Agent* scegliete la voce "**General Preferences**" e vi apparirà la finestra sottostante (probabilmente puntata su un'altro pannello, ma al momento mi interessa descrivere il blocco "**ONLINE**" quindi dirigetevi su di esso). Se esaminassi voce per voce la finestra, perderei subito l'attenzione dei lettori meno tecnici e se oltre alla traduzione volessi descrivere per bene il significato dei **check box** (quadratini di opzione), questo manuale diventerebbe troppo lungo e perderebbe lo scopo per cui è nato!

Il solo leggere la frase in Inglese, è già sufficiente per capire l'effetto del settaggio.. e se non ci riuscite, significa che avete usato ancora poco *Agent* …pazienza e determinazione.. dopo un po' di utilizzo diventerà per voi facile come *Blocco Note* di *Windows*!!

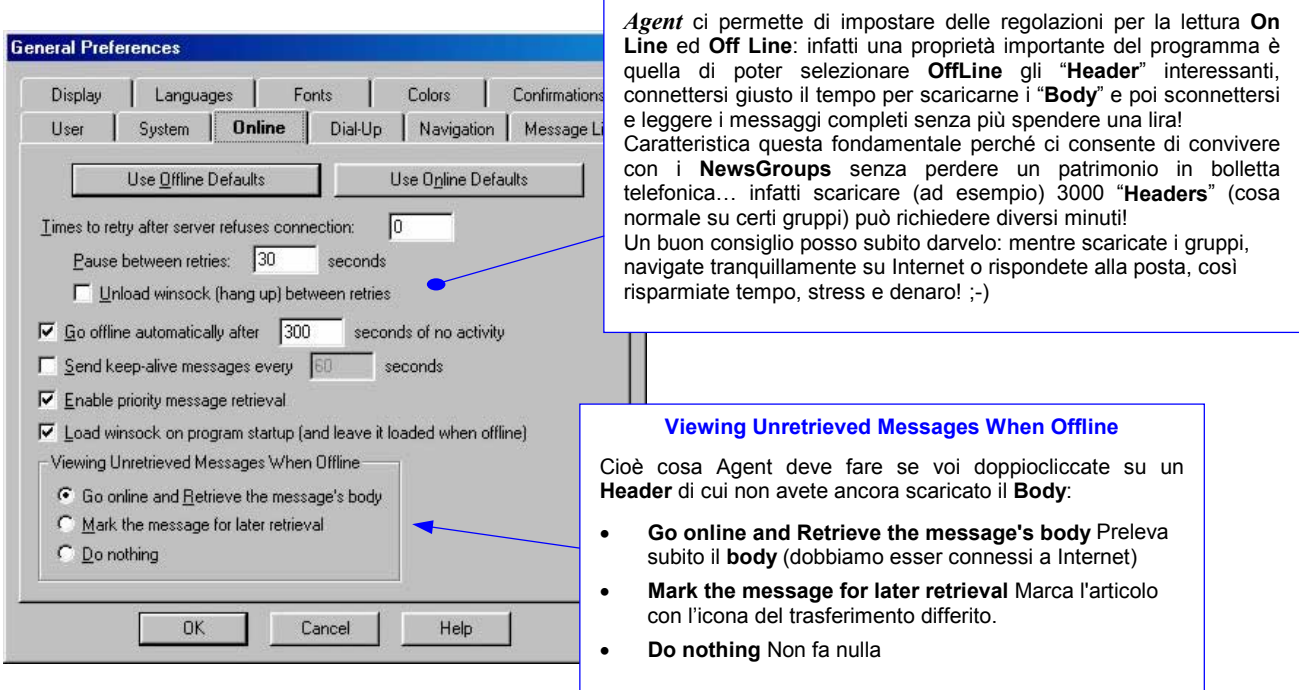

Altro pannello/settaggio da considerare è il seguente (**NAVIGATION**).

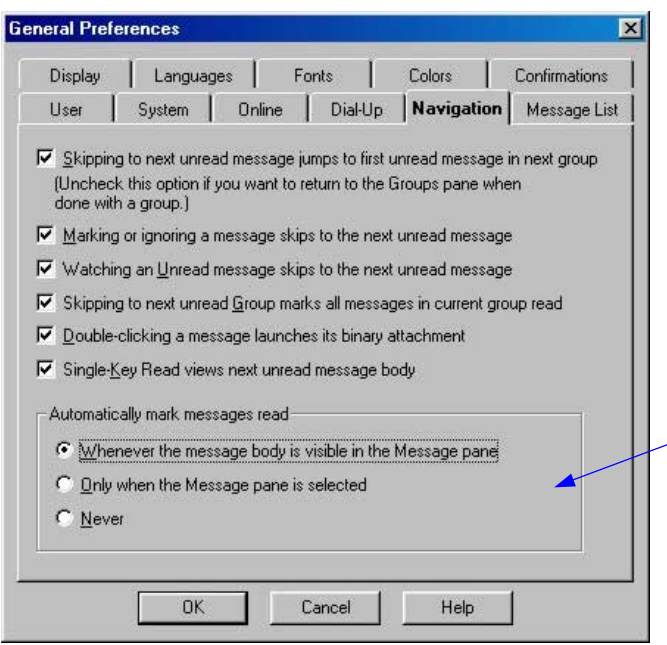

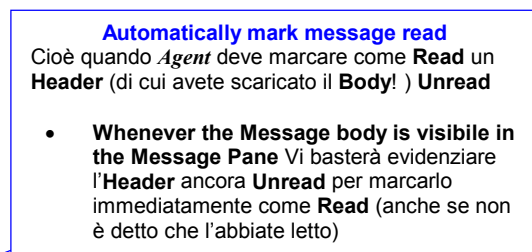

- !" **Only when the message Pane is selected**  Una volta evidenziato l'**Header** ancora **Unread**, dovrete poi cliccare sul **Pane del body** per marcarlo come **Read**
- Never Mai (dovrete manualmente dire ad *Agent* di marcare come **Read** o **Unread** un determinato messaggio.

Ora cambiamo proprio finestra: dal menù "**Group**" di *Agent* scegliete la voce "**Default Properties**" e vi apparirà la finestra sottostante; quindi puntate il pannello "**MARKING READ**"

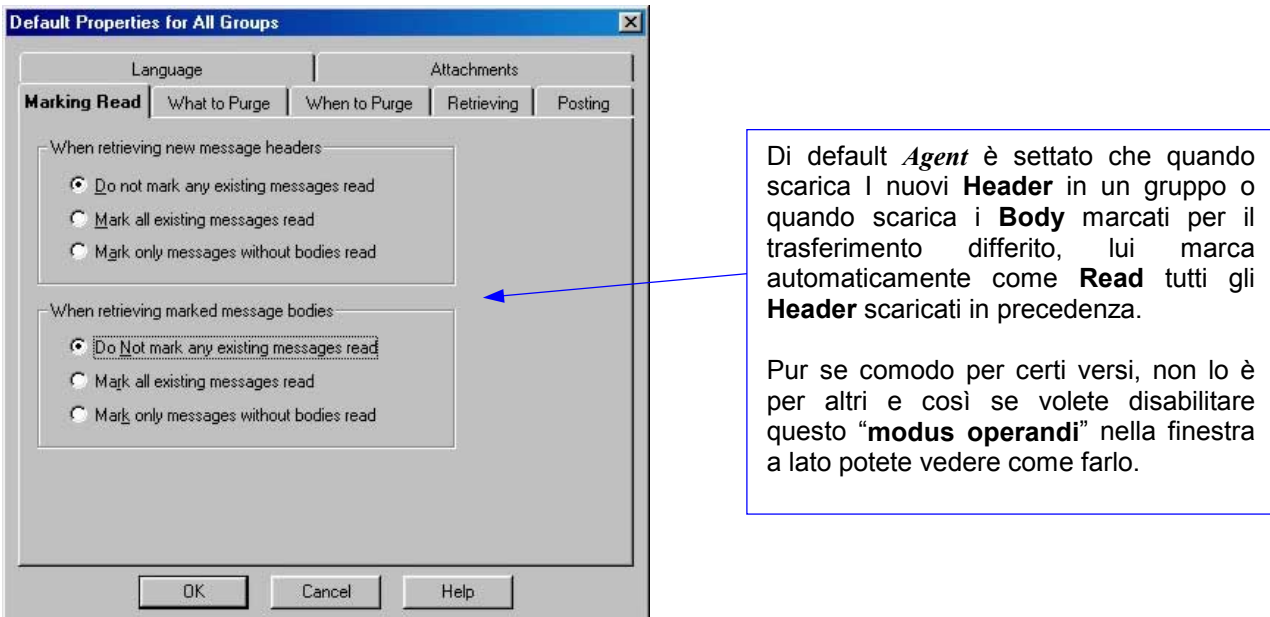

Ora dirigetevi verso il pannello "**ATTACHMENTS**" e qui inserite nella apposita linea la directory predefinita ove *Agent* dovrà salvare i file binari allegati ai messaggi.

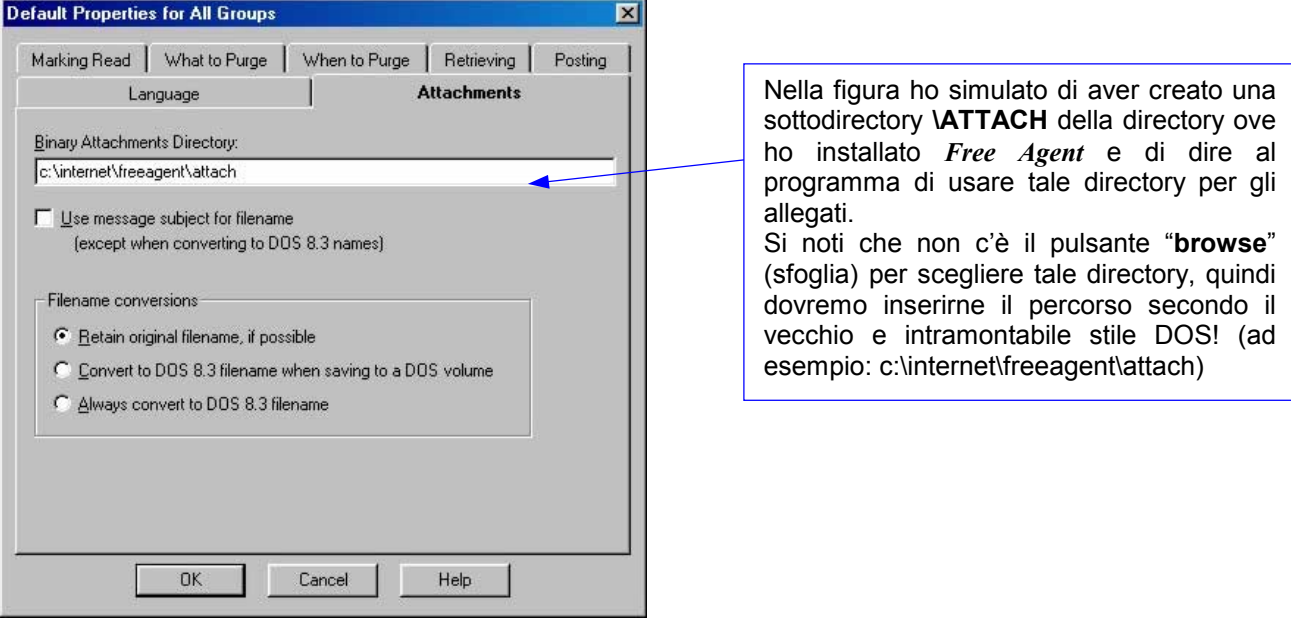

## *Agent e i Binari*

**PREMESSA = questo capitolo è abbastanza complesso, pertanto se non avete affinità informatiche, vi consiglio di saltarlo e di affidarvi ai settaggi di default di** *Agent* **stesso.** 

Per quanto riguarda la gestione dei file binari, *Agent* dispone di alcune peculiarità distinte dal fratello minore *Free Agent*, che lo rendono molto più versatile, ma più difficile da usare.

Quando dal menù "**Group**" di *Agent* scegliete la voce "**Default Properties**", vi apparirà una finestra simile a quella sopra ma con qualche altro pannello aggiuntivo, tra cui "**RECEIVE FILES**" dove avrete ulteriori opzioni di personalizzazione sulla decodifica di allegati.. vi consiglio caldamente di darci un'occhiata nella pagina successiva.

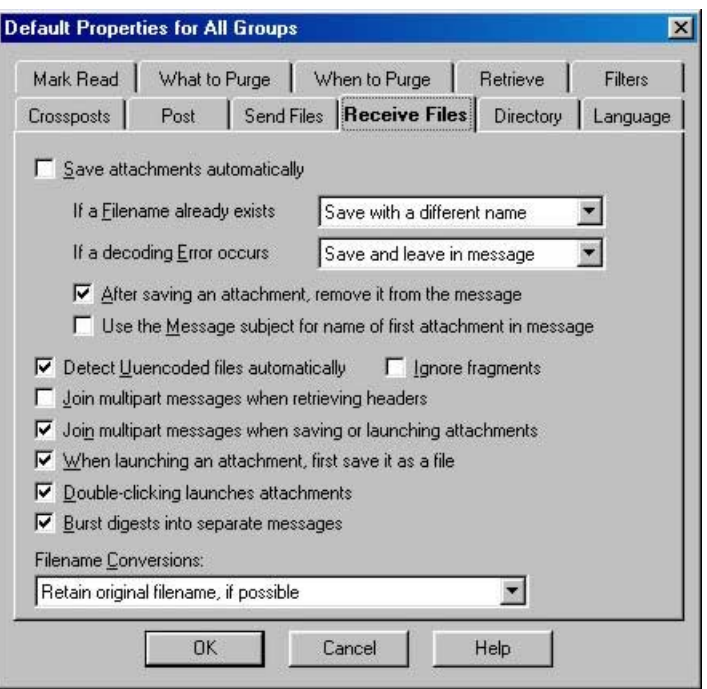

Nella figura sopra trovate dei settaggi diversi da quelli proposti di default da *Agent* stesso, infatti vi sto mostrando quelli che utilizzo io poiché li ritengo più flessibili anche se meno "facili".

Di default *Agent* cerca di riconoscere se un **Body** binario è stato diviso in tanti **Header** e in quel caso ricompone automaticamente tutti gli **Header** in uno solo.

Il vantaggio di questa cosa è che se manca anche solo un'**Header**, *Agent* se né accorge per noi e marca il messaggio con l'icona **E** evitandoci di scaricare -ad esempio- venti e rotti **Header** per poi accorgerci che né manca uno per ricomporre il binario!! (talvolta capita e potete immaginare la seccatura di aver perso tanto tempo per non scaricare nulla!).

Tuttavia l'altra faccia della medaglia è che se un **Body** binario è stato diviso in tantissimi **Header** è proprio per la sua dimensione elevata, pertanto siccome la ricomposizione di *Agent* ci obbliga a scaricare un solo **Header** che è l'unione di tutti, potremmo ritrovarci a dover scaricare in una volta sola (poiché non è possibile interrompere a metà lo scaricamento di un **Body** e riprenderlo più tardi) un **Body** anche di diversi megabyte!

*Morale*: disattivando il Check-Box "**Join Multipart messages when retrieving new Headers**" , *Agent* non ricomporrà più per voi gli **Header** di un **Body** binario, permettendo quindi di scaricarlo a pezzetti per poi riunirlo alla fine!

*Agent* di default decodifica automaticamente un **Body** binario e lo salva nella directory predefinita, quindi

anziché il pulsante (codifica file binari), nella barra degli strumenti troverete il pulsante (lancia file allegato); tuttavia questa cosa solleva un problema se avete seguito il consiglio sopra.

Infatti se un **Body** binario è stato diviso in tanti **Header** utilizzando l'algoritmo **UUEncode/UUDecode**, il primo dei frammenti può essere convertito a file anche da solo (la cosa è comoda ad esempio con i filmati poiché così facendo voi scaricate solo il primo pezzettino e lo visualizzate per rendervi conto se può interessarvi scaricare tutto il resto!).

*Morale*: disattivando il Check-Box "**Save Attachments automatically**", inibite *Agent* dal salvare gli allegati automaticamente, così che, una volta abilitato il Check-Box "**Doubleclicking launches attachments**", sarete voi a decidere quando farlo! Infatti vi basterà evidenziare tutti gli **Header** componenti il binario (usando i tasti **CTRL** e/o **SHIFT** come Windows9x insegna) e premere il tasto **INVIO** per fare in un colpo solo salvataggio e lancio!

# *Tips & Tricks*

Premendo (se configurato) il **tasto dx del mouse** potrete accedere ad un pannello che svolge le funzioni più usate e comuni del programma.

Non iscrivetevi mai ad un **numero elevato di gruppi**. I collegamenti di aggiornamento potrebbero risultare davvero lunghi.

Prima di lanciare un file binario legato ad un articolo o a più articoli, siate sicuri di aver **prelevato tutti i segmenti** che compongono quel file. E' consuetudine, infatti, il posting di file segmentati su diversi articoli. Spesso vengono cancellati segmenti e il file risulta inutilizzabile.

Utilizzate la funzione "**Find**" per richiamare l'articolo che cercate. Risparmierete tempo. Con i collegamenti gli articoli crescono a dismusura e ritrovarsi in questo oceano può risultare comodo.

Spesso i server per svariati motivi, tra cui anche l'eccessivo affollamento, si trovano nell'impossibilità di accogliere nuove connessione e vi ritrovate un **errore di logging** (collegamento) che non dipende da voi! Nessun pericolo.. basterà ritentare dopo poco.

Ogni gruppo ha il proprio *manifesto*, cioè un post (che viene periodicamente pubblicato, in modo da poter essere sempre scaricabile) che descrive esattamente il tipo di messaggi che si possono spedire a tale gruppo. E' bene attenersi sempre al manifesto del gruppo, per evitare spiacevoli sgridate.

Il **Tag** posto all'inizio di un Header, serve ad identificare subito il tipo di messaggio che avete postato. Questa pratica è molto diffusa perché evita all'utente di scaricare articoli interessanti nell'Header ma deludenti nel contenuto; sono tag molto diffusi i seguenti:

- !" **[OT]** = Off Topic, cioè fuori argomento; si usa quando il messaggio che postate non è proprio attinente al manifesto del gruppo.
- !" **[INFO]** = Si usa quando il vostro messaggio contiene informazioni utili per il gruppo.
- !" **[REQ]** = Request ; si usa quando fate una richiesta di un certo tipo di documenti sui gruppi binari.

C'è anche chi i Tag si diverte ad inventarli, quindi un elenco completo sarebbe proprio impossibile.

Molti gruppi, per il contenuto "pericoloso" di cui trattano (religione, erotismo, politica …etc…) sono "**Moderati**", cioè tutto ciò che viene postato sul gruppo, prima di venire pubblicato, passa per il controllo di una persona (detto, appunto, "Moderatore") che può decidere di non pubblicare l'articolo se lo trova non conforme al manifesto del gruppo. Quasi tutti i gruppi binari sono, ovviamente, moderati.

 $\sqrt{3}$  Anche se caldamente sconsigliato (spesso i provider hanno software che controllano se ciò avviene e nel caso impediscono la pubblicazione dell'articolo) è possibile effettuare il "**crosspost**", cioè inviare contemporaneamente il proprio articolo a più di un gruppo. Questa pratica non è gradita perché già i gruppi sono tanti e se tutti cominciano a fare dei crosspost, scaricare i nuovi Header diventerebbe un'impresa!

E' usanza riferirsi al nome del gruppo su cui si posta utilizzandone le sole **iniziali**: ad esempio chi scrive su *it.arti.cartoni*, lo chiama "**iac**" ; vi sono anche eccezioni dovute a somiglianze con acronimi già in uso, come ad esempio *it.arti.cinema* che viene detto "**iacine**" e così via.

## *Conclusione*

Spero che chiunque abbia la necessità (o bontà) di leggere questa guida, possa sia guadagnare il potere della scelta che molti utenti, causa la pronta disponibilità della controparte *Microsoft* non conoscono neppure, sia ringraziarmi per il lavoro svolto e soprattutto la mole di tempo perso a riguardo! (..sarei falso se dicessi che i complimenti non fanno piacere!)

La pretesa non era di scrivere il manuale completo (peraltro scaricabile gratuitamente sul sito della *Fortè*) ma bensì una guida pratica (e sintetica) all'utilizzo di *Agent*… spero di esserci riuscito!

Se volete scrivermi, un mio indirizzo e-mail è: **io@stordito.it** [,accetto](mailto:pippaolo@yahoo.com) tutto tranne le critiche! ;-)